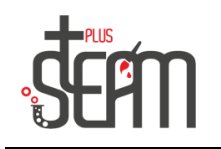

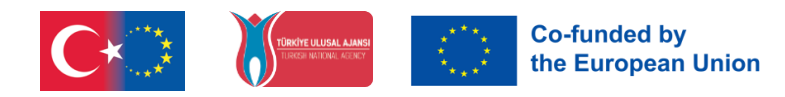

## Code-Game-Labor

Kodu Game Lab ist ein von Microsoft entwickeltes Programm für diejenigen, die lernen möchten, wie man Spiele erstellt. Dieses Programm ist speziell für Kinder und Jugendliche konzipiert und kann auch von Personen ohne Spieleerfahrung problemlos genutzt werden.

Kodu Game Lab verfügt über eine benutzerfreundliche Oberfläche und auch wer keine Programmiererfahrung hat, kann seine Spiele auf einfache Weise gestalten. Das Programm ermöglicht Spieleentwicklern das Programmieren von Objekten, Charakteren und Szenarien in der 3D-Welt.

Kodu Game Lab besteht darin, dass es Lernmöglichkeiten für Kinder bietet, die sich für MINT-Bereiche (Naturwissenschaften, Technik, Ingenieurwesen und Mathematik) interessieren. Der Prozess der Spieleerstellung hilft Kindern, Problemlösungsfähigkeiten, Kreativität und analytisches Denkvermögen zu entwickeln.

Ein weiteres wichtiges Merkmal von Kodu Game Lab ist die Möglichkeit zum Teilen. Spieler können ihre selbst entworfenen Spiele mit ihren Freunden teilen. Diese Funktion macht den Spielprozess unterhaltsamer und ermöglicht es Kindern, ihre Kreativität mit anderen zu teilen.

Kodu Game Lab ist ein Programm, das es Schülern ermöglicht, mit Spaß zu lernen. Die Erfahrung beim Erstellen von Spielen kann Studierende, die sich für MINT-Fächer interessieren, anziehen und ihnen helfen, sich auf ihre zukünftige Karriere vorzubereiten.

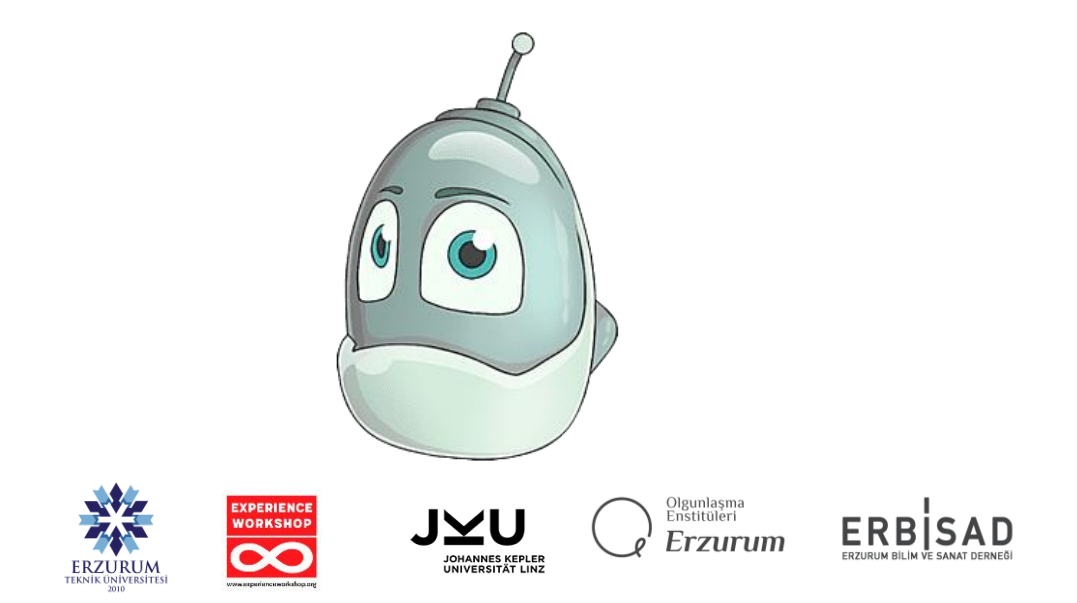

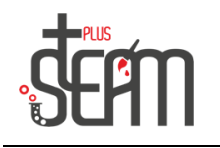

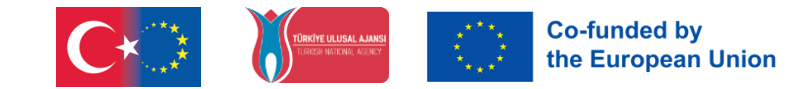

Kodu Game Lab anmelden, werden wir von der "Homepage" begrüßt. Die Registerkarten auf der Startseite lauten wie folgt: Option "Fortfahren", um das vorherige Spiel fortzusetzen, Option "Neue Welt", Option "Welt laden", um eine gespeicherte Welt zu laden, Option "Auf dem Desktop speichern", Community, Einstellungen, Hilfe und schließlich die Option "Beenden".

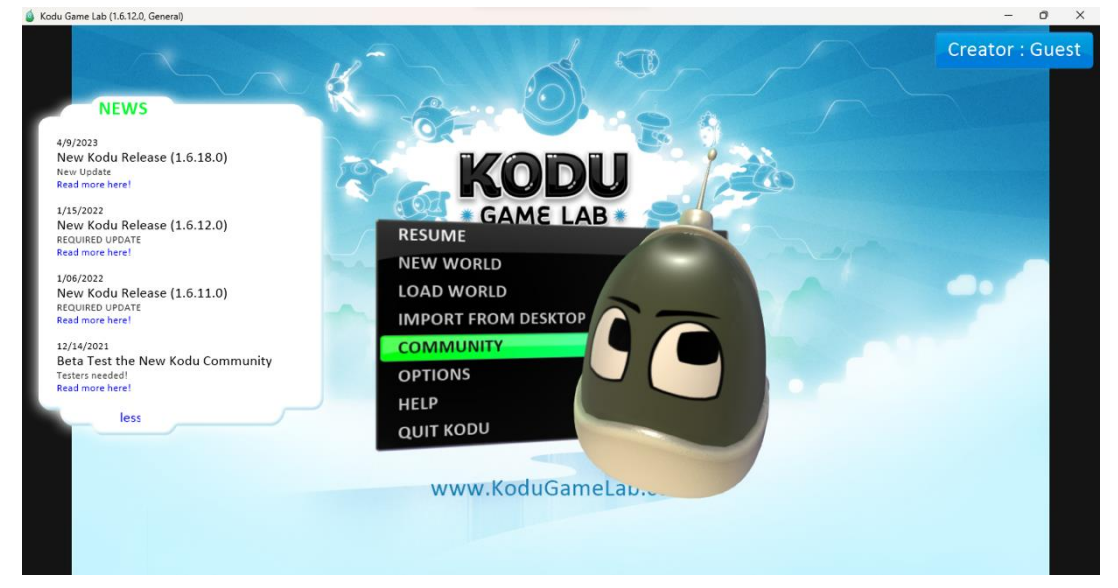

Wenn wir auf die neue Welt klicken und starten, bietet sie uns eine Weltoption. Lassen Sie uns von hier aus die leere Welt auswählen und beginnen, unsere Werkzeuge kennenzulernen.

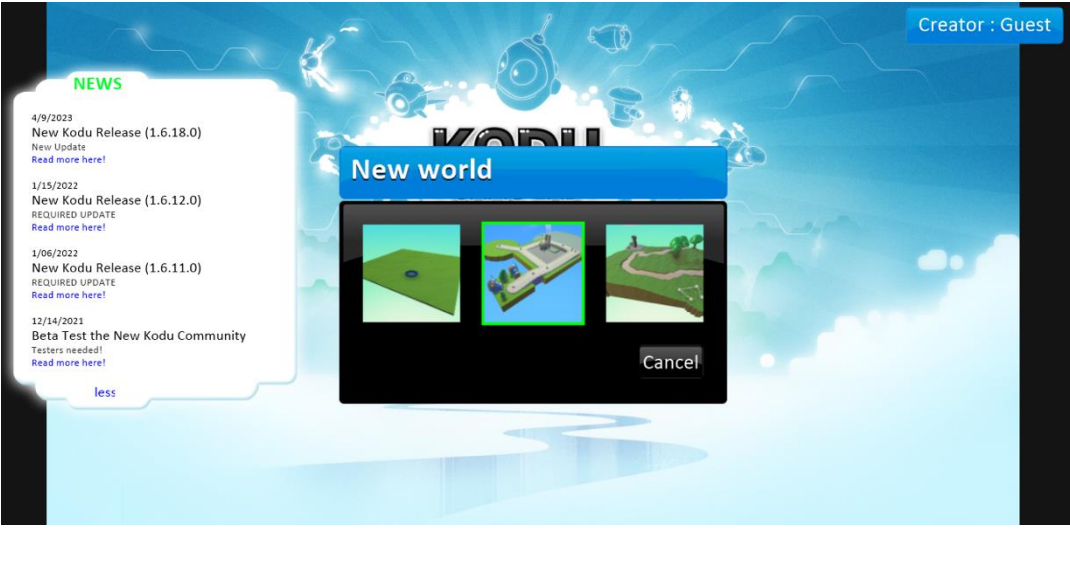

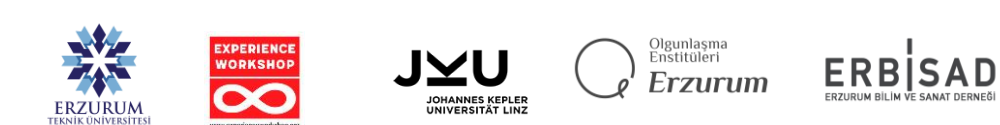

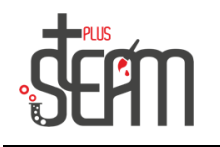

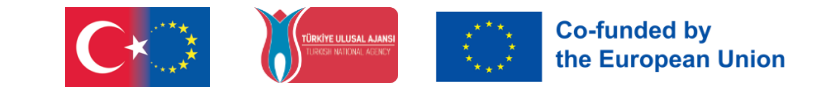

Wenn wir die neue Welt betreten, begrüßt uns als Erstes der Aktionsreiter. Von hier aus ändern wir die Umlaufbahn der Kamera mit der rechten Maustaste , bewegen den Boden mit der linken Maustaste, zoomen mit dem Mausrad und ändern schließlich die Charaktere mit der Tabulatortaste . Wenn Sie während der Bewerbung an einem der anderen Tabs arbeiten, können wir durch Gedrückthalten der Leertaste schnell zu diesem Tab wechseln .

Darüber hinaus befinden sich auf der linken Seite der Registerkarte "Bewegung" die Registerkarten "Spiel starten" und "Hauptmenü".

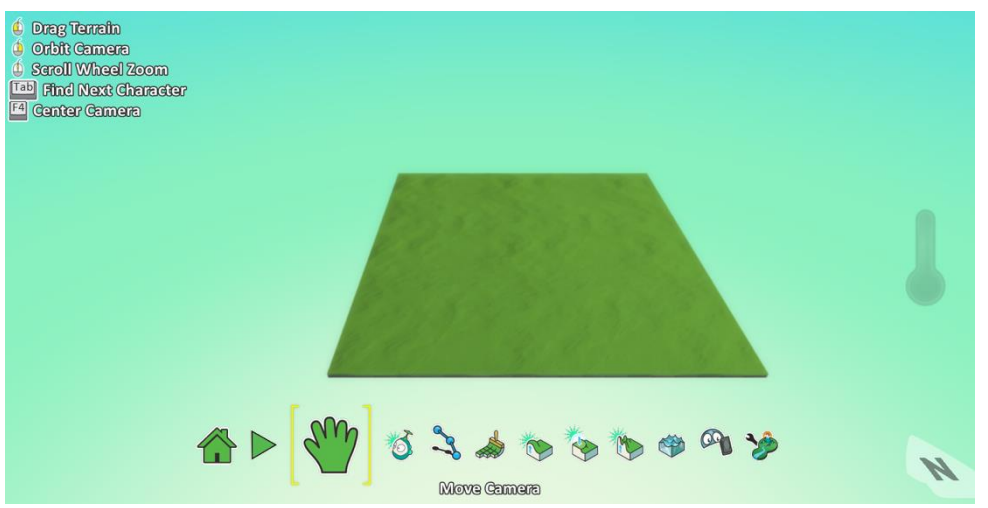

Rechts neben unserer Registerkarte "Bewegung" befindet sich unser Objektwerkzeug.

Unser Objekttool enthält Zeichen, Ornamente und verschiedene Objekte, die für unsere Anwendung notwendig sind. Wir können diese Objekte codieren und sie dazu bringen, die von uns gewünschten Befehle auszuführen.

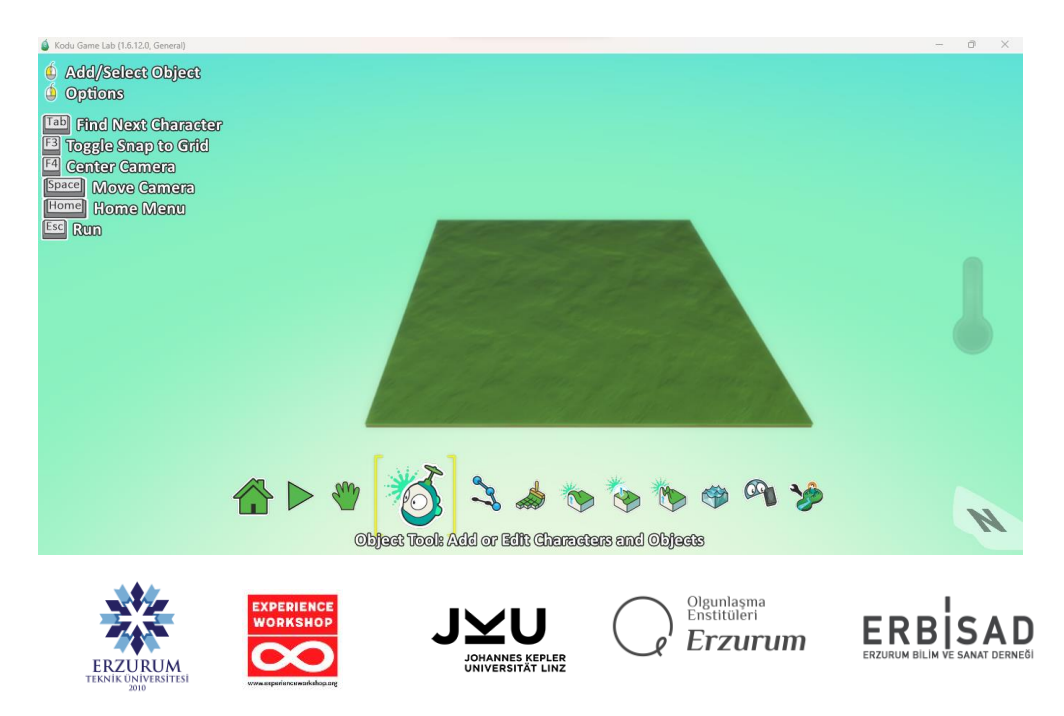

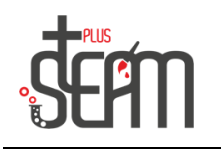

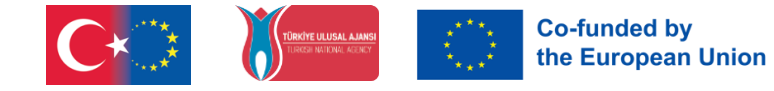

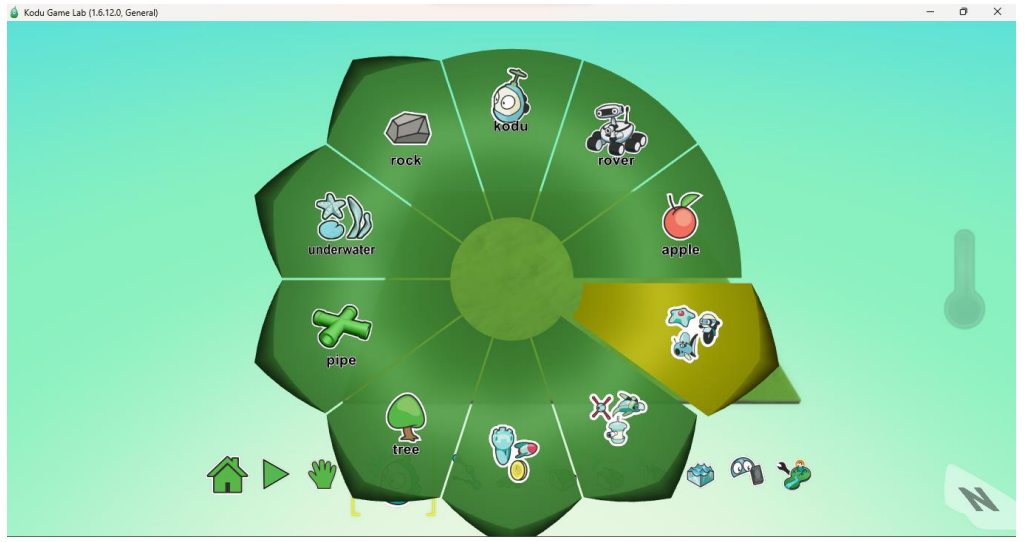

Das Objekttool enthält viele Objekte. Einige davon sind Robocycle , Zeppelin, Jet, UFO, Ball, Baum, Stein usw.

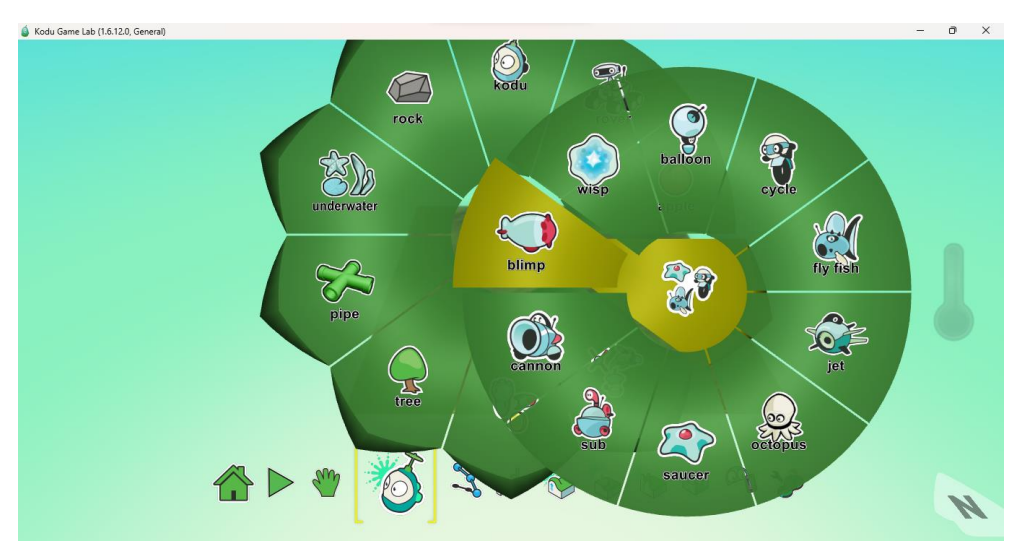

Als nächstes kommt unser Trail-Fahrzeug. Mit unserem Pfad-Tool können wir Pfade erstellen, auf denen unsere Charaktere voranschreiten können oder die notwendig sind, um einen Weg zu unserem Universum zu finden. Zusätzlich verwenden wir unser Pfadwerkzeug, um Blumen und Wände hinzuzufügen.

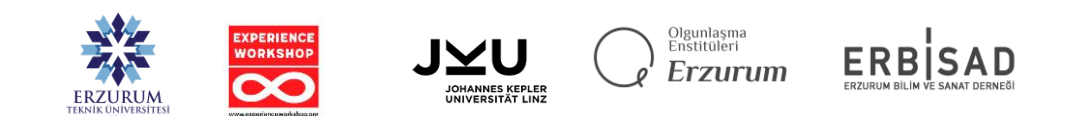

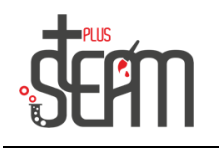

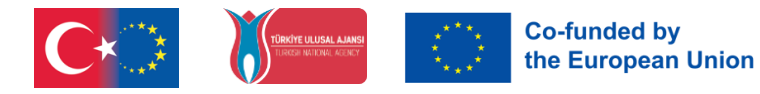

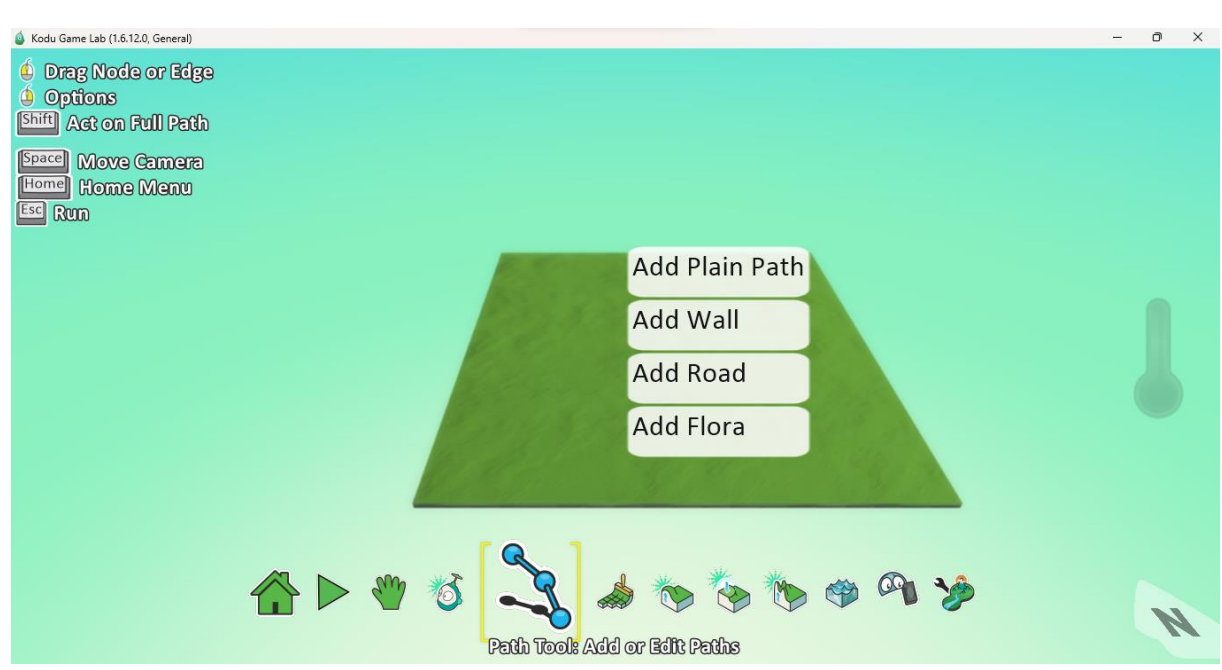

Unsere Bodenbürste, die sich direkt rechts von unserem Path-Fahrzeug befindet, bietet die Möglichkeit, die Farbe des Bodens zu ändern, ihn zu vergrößern, zu verkleinern und den Boden zu verändern. Während der linke Mausklick den Hintergrund vergrößert, löscht der rechte Mausklick ihn. Um unseren Bereich zu vergrößern oder zu verkleinern, verwenden wir die rechte und linke Pfeiltaste, die Pfeiltasten unserer Tastatur. Außerdem malt Scheiße+Linksklick den Boden, während Strg+Linksklick den Boden hinzufügt.

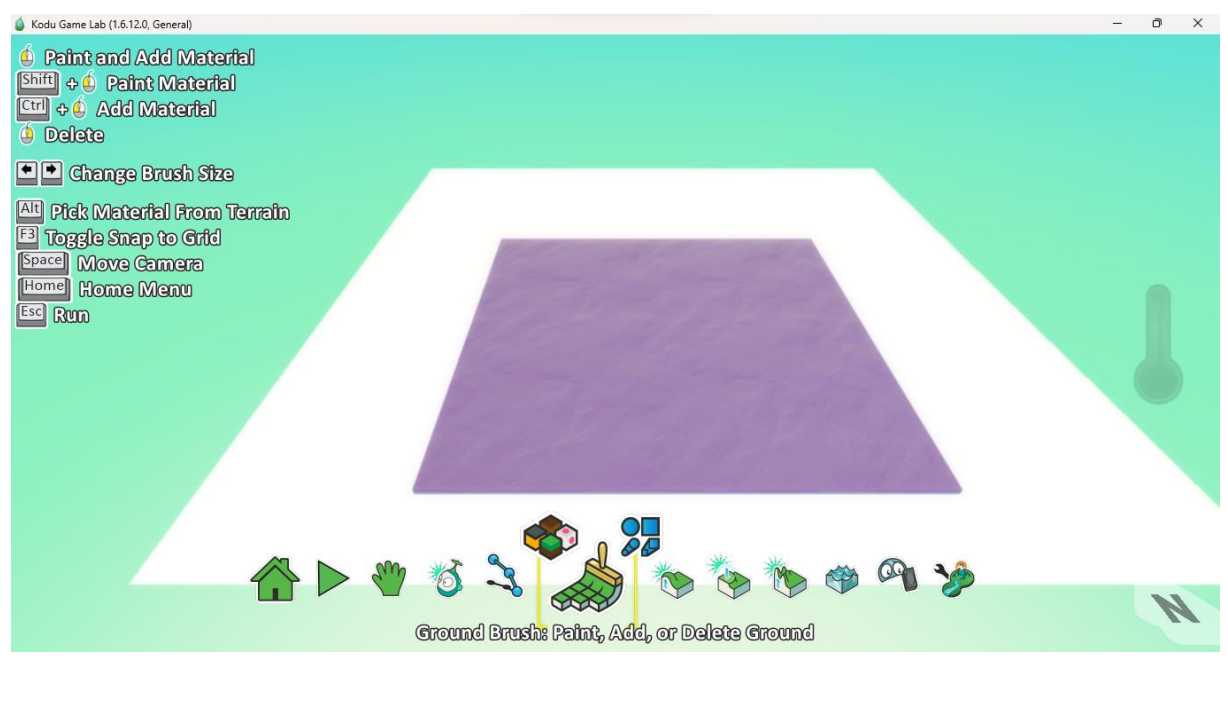

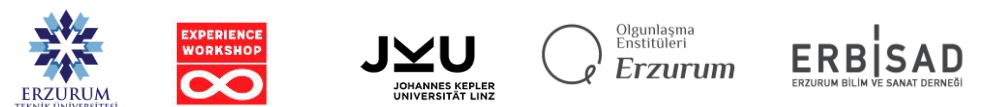

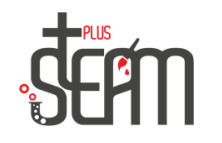

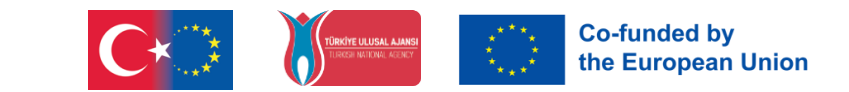

Mit unserem Auf/Ab-Werkzeug können wir die Basis unseres Bodens nach oben bewegen, wenn wir mit der linken Maustaste klicken, und nach unten, wenn wir mit der rechten Maustaste klicken. Wir verwenden dieses Tool, um erhöhte Orte zu schaffen.

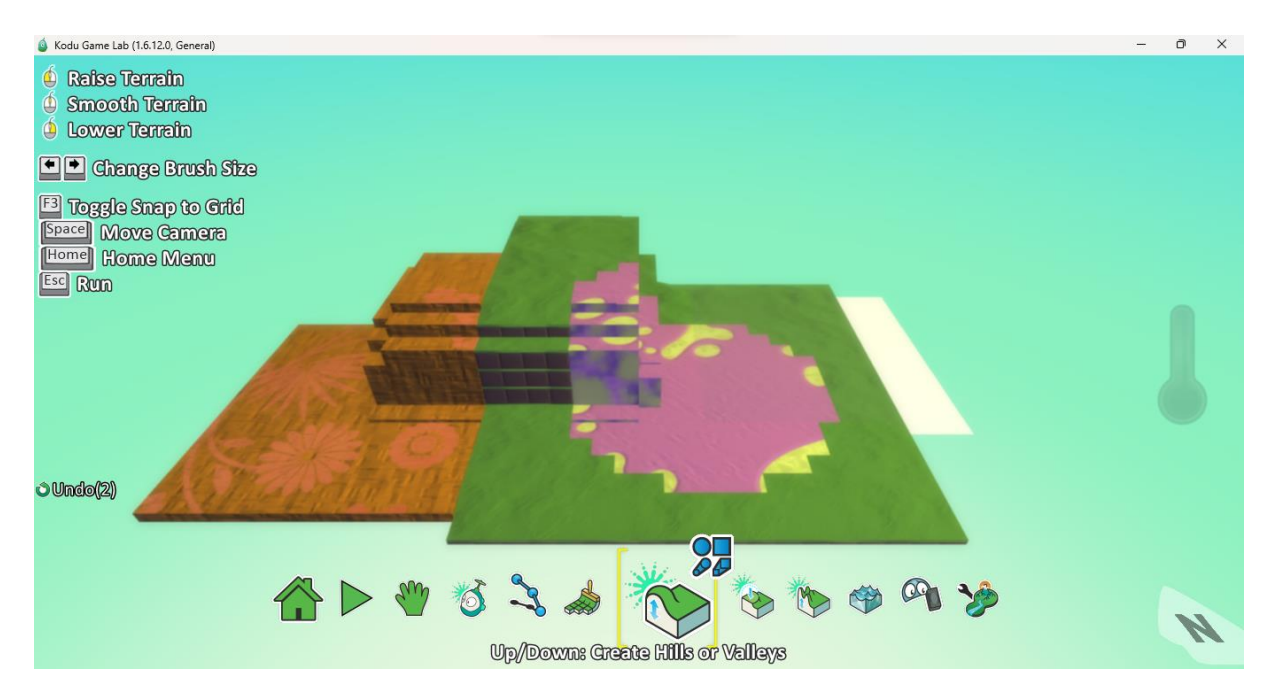

Mit unserem Werkzeug "Abflachen" glätten wir die Hänge und Erhebungen auf unserem Boden.

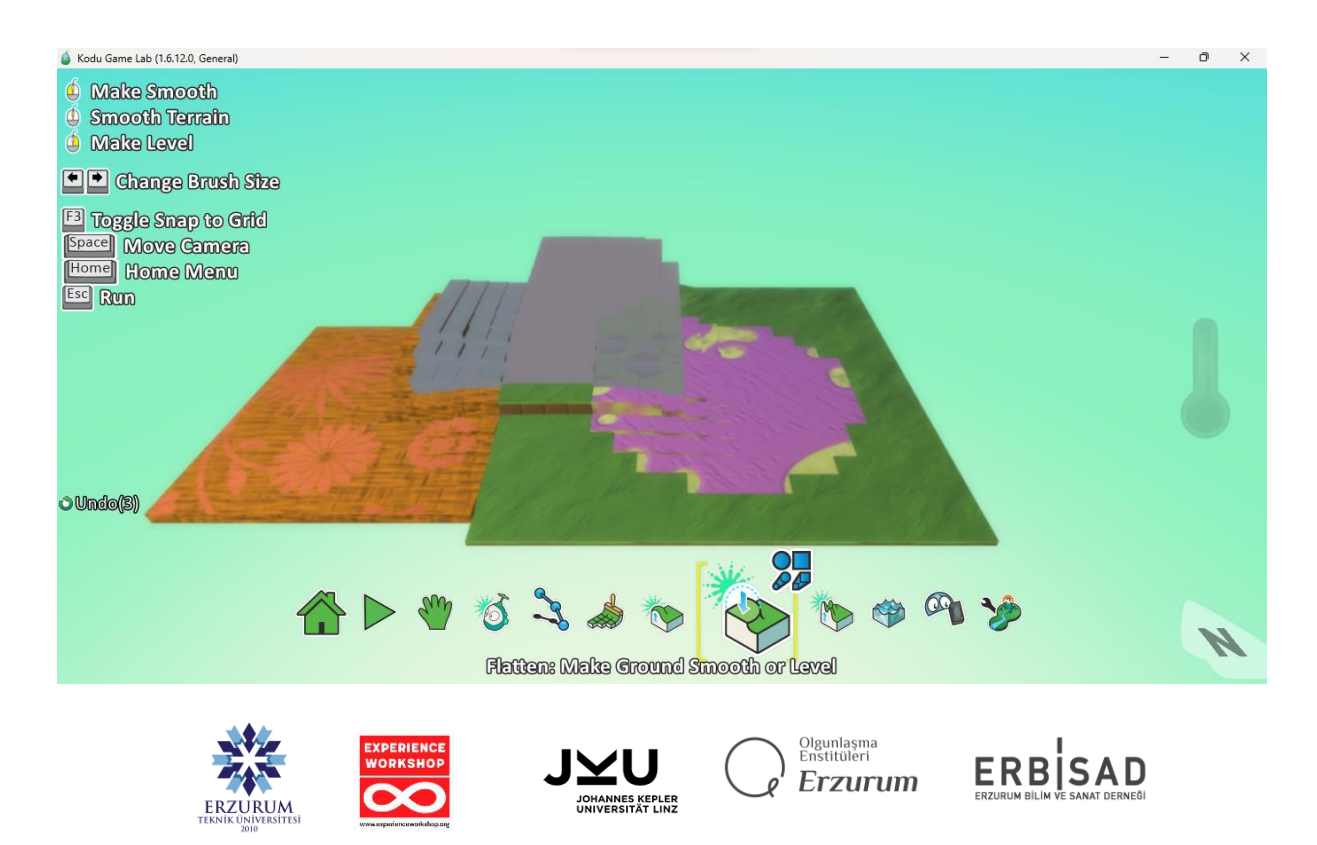

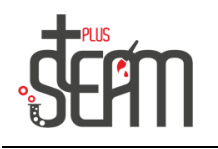

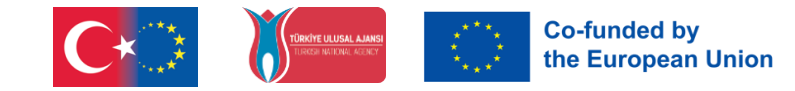

Unser Werkzeug zum Erstellen von Unebenheiten ist der Teil des Werkzeugs, den wir zum Erstellen von Unebenheiten und Erhebungen auf unserem Boden benötigen. Auch hier verwenden wir die linke Maustaste zum Hinzufügen und die rechte Maustaste zum Löschen.

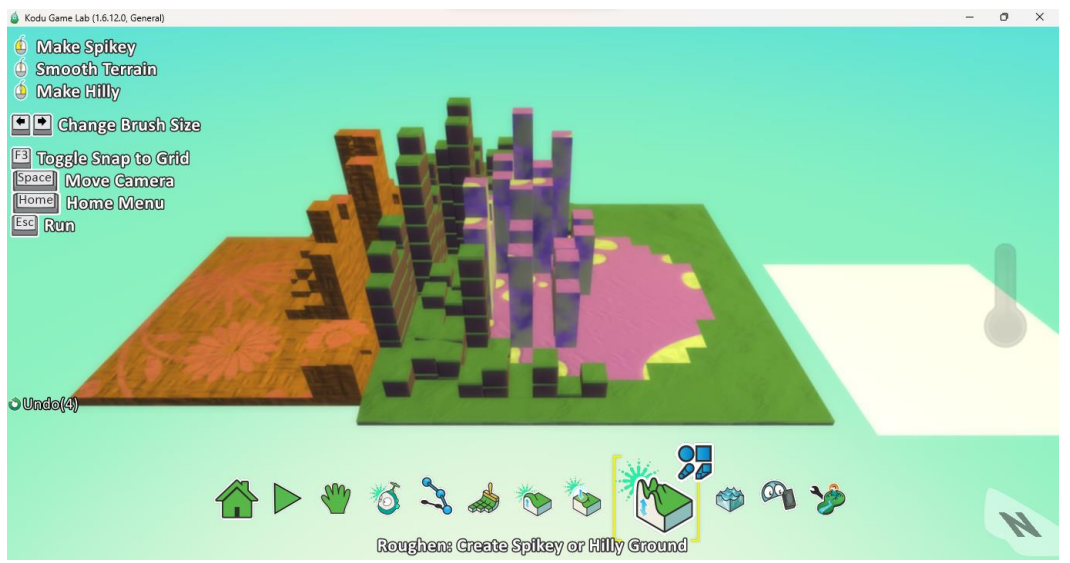

Unser Wasserfahrzeug ermöglicht es uns, jeden Bereich unseres Universums mit Wasser zu füllen. Wenn wir einen See bauen wollen, müssen wir darauf achten, dass die Umgebung unseres Sees tiefer als der Boden liegt. Andernfalls könnte unser gesamtes Universum überflutet werden.

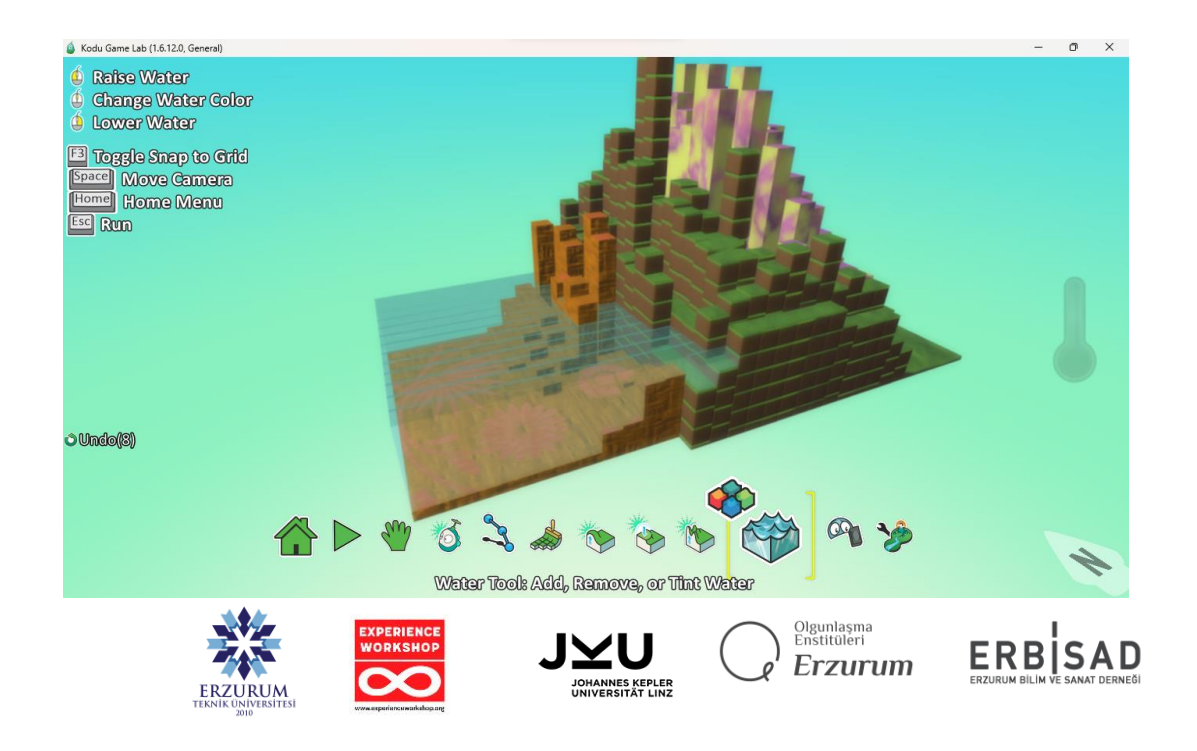

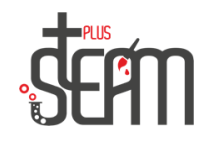

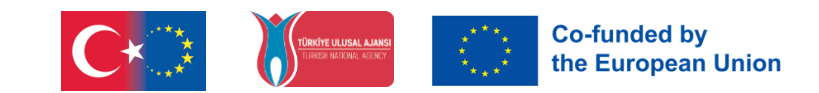

Unser Radiergummi-Werkzeug ist die Werkzeugoption, die erforderlich ist, um unser Universum durch Löschen zu bearbeiten.

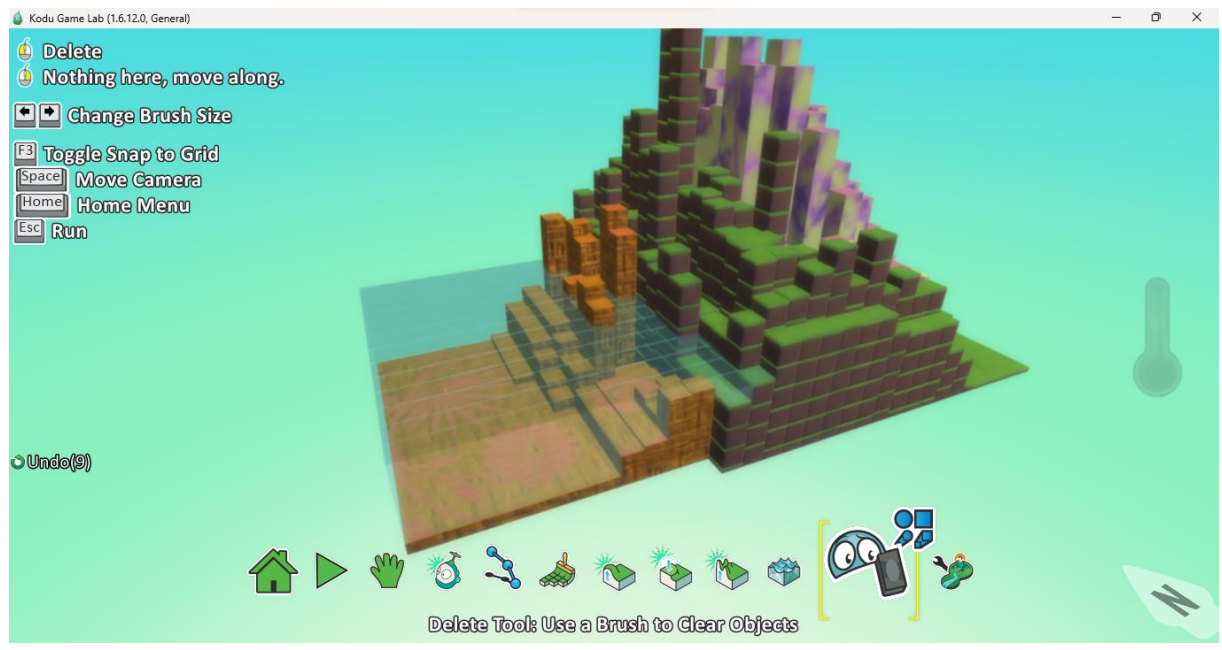

Schließlich haben wir das Tool "Welteinstellungen ändern" für die Anwendung, mit dem wir die Welteinstellungen ändern können. Von hier aus können wir unsere In-World-Einstellungen ändern und verschiedene Ergänzungen vornehmen. Zum Beispiel das Hinzufügen eines Kompasses, das Hinzufügen von Glaswänden usw.

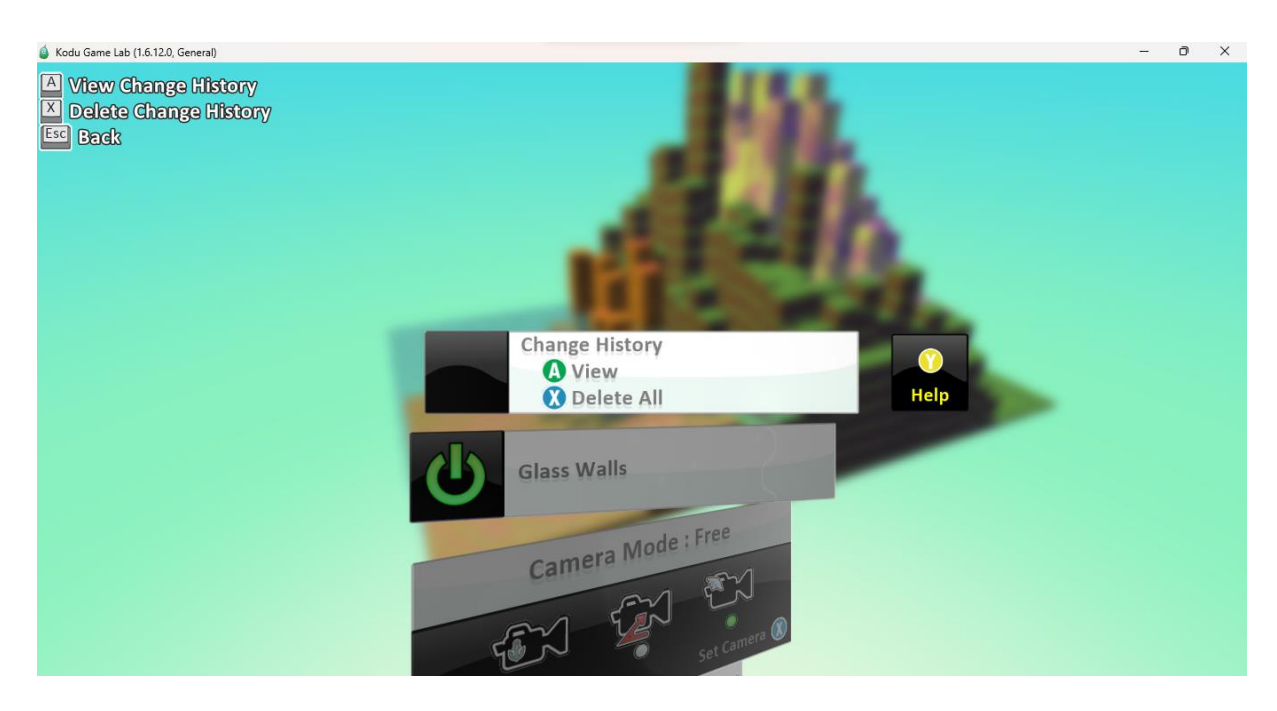

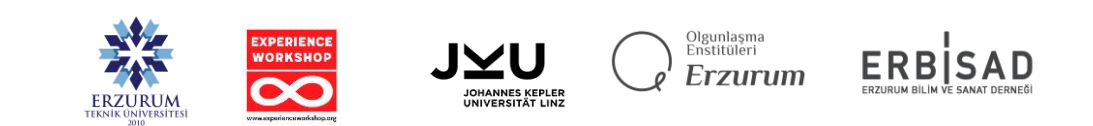